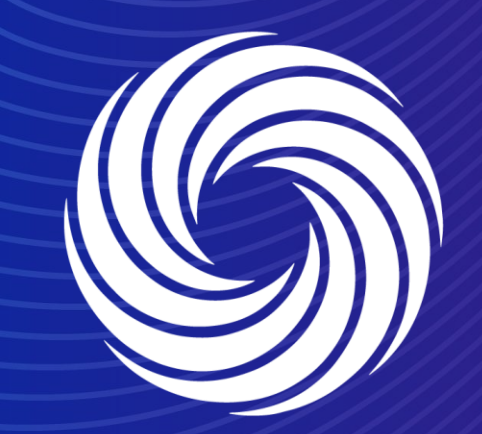

## **Creating reports**

OUR TEAM. OUR TIME. **SHERWIN-WILLIAMS.** 

### **Coupa Supplier Guide** Creating reports

1. To extract a report, navigate to the tab you want to generate a report from.

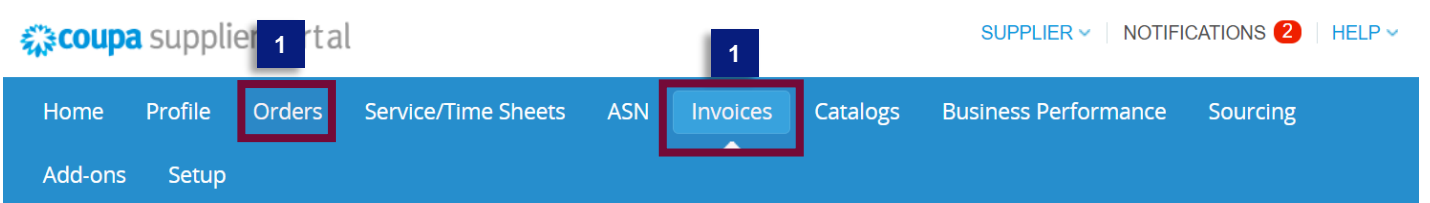

2. Click on the Create view tab to add a new view if the data you want to extract a report from is not already mentioned in the views list.

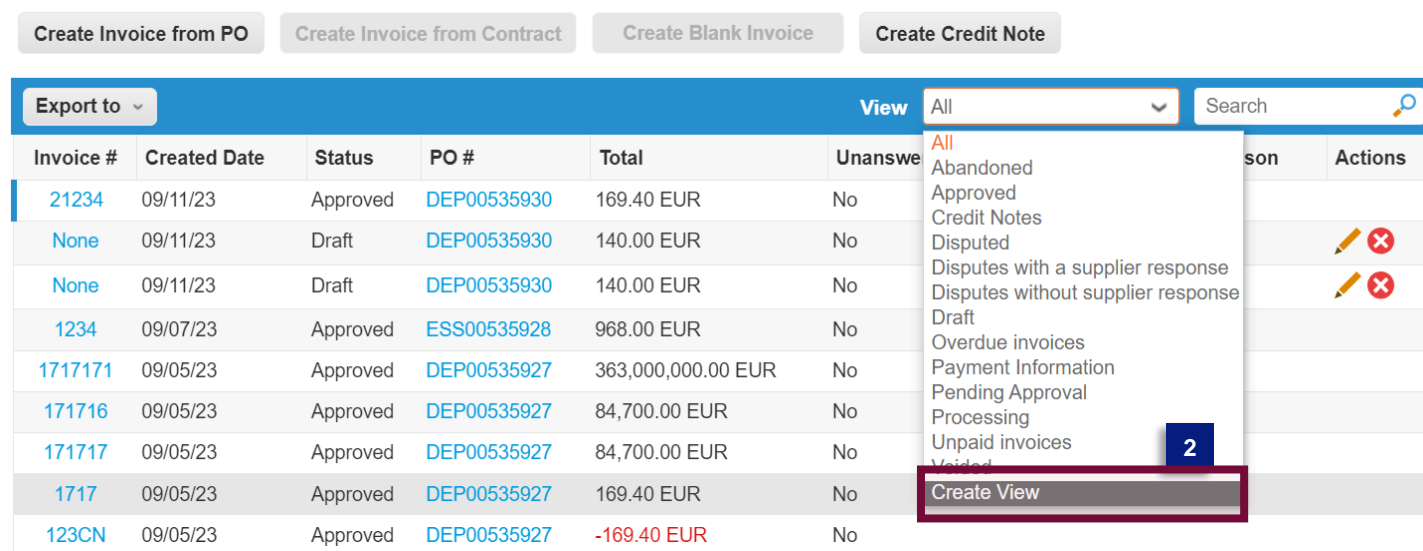

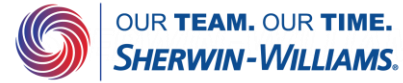

# **Coupa Supplier Guide**

Creating reports

3. Give your view a name, add conditions if desired, select the columns you want to view and add a sort order. Click on save once you are done.

#### Create New data table view

#### General

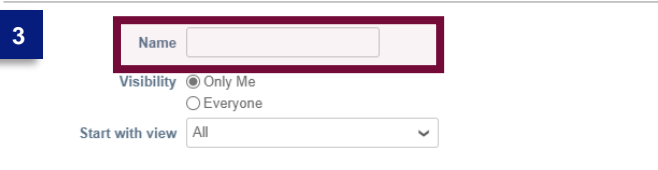

#### Conditions

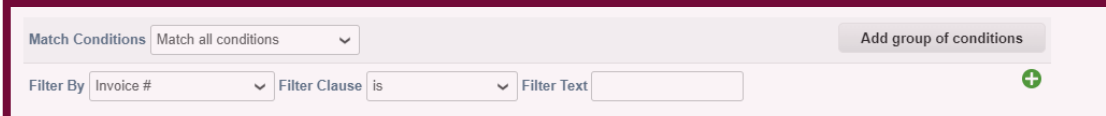

**Select Customer** 

Sherwin-Williams

#### Columns

Drag columns to the right to select, to the left to unselect and vertically to change column order. You can also use your keyboard to modify the selected columns. Use TAB to focus and ENTER to move a column to or from the Selected Column list. To reorder, use SPACE to grab an item and then UP or DOWN to move it. Press SPACE again to drop the item, or ESC to cancel the reordering.

#### Default Sort Order

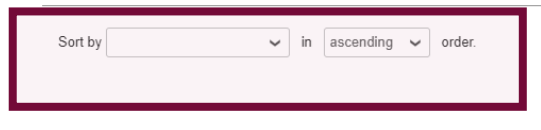

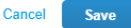

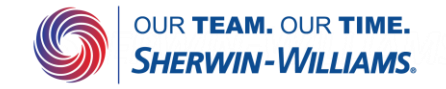

## **Coupa Supplier Guide** Creating reports

4. To extract the report, select the view you want to extract the data from the CSP

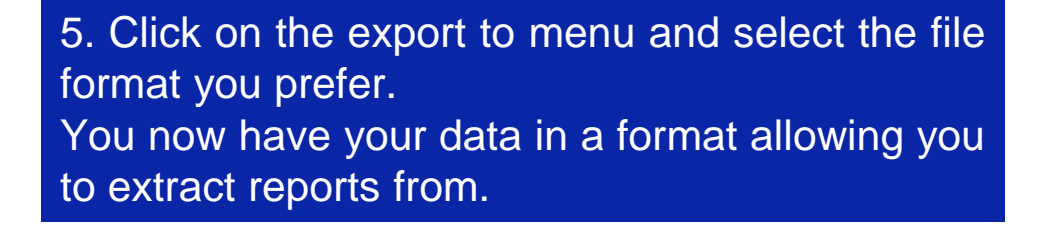

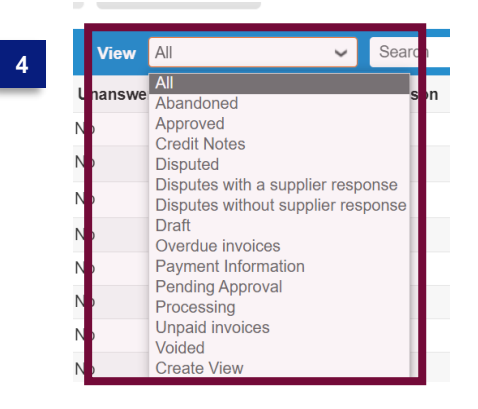

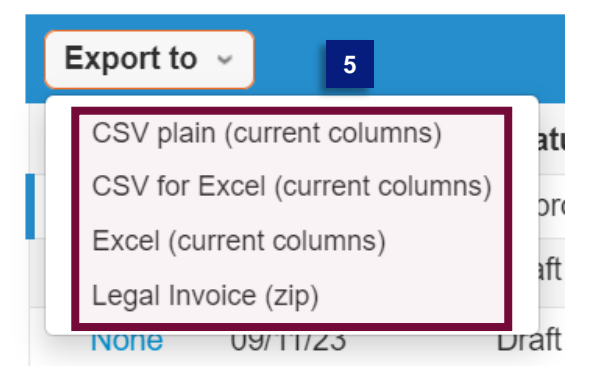

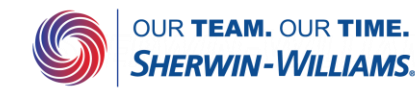